# Quick Start Installation Guide

To successfully install your Minitab multi-user product, follow these steps:

- 1 Designate Authorized Users of the Multi-User License [Management](#page-0-0) Web Pages (optional)
- 2 Determine the Installation [Configuration](#page-0-1) that Best Suits Your Organization
- 3 Create [License](#page-1-0) File(s)
- 4 Download the [Multi-User](#page-1-1) Software
- 5 Install the [Multi-User](#page-1-2) Software

## <span id="page-0-0"></span>1 Designate Authorized Users of the Multi-User License Management Web Pages (optional)

At the time of purchase, someone from your organization was designated as the Minitab License Coordinator. That person has permission to log into the Minitab web pages to create license files.

In addition to the License Coordinator, your organization can have other authorized users. Only the License Coordinator can contact a Minitab sales [representative](https://www.minitab.com/contact-us/) or Minitab Technical Support to add authorized users.

<span id="page-0-1"></span>**Note** If you are not sure whether you are an authorized user, contact your organization's License Coordinator.

### 2 Determine the Installation Configuration that Best Suits Your Organization

Minitab provides two ways to install our products. The installation configuration that you choose affects the way that you assign your licenses and the installation procedures that you follow. You can use any combination of these configurations.

#### Networked configuration

In this configuration, install Minitab License Manager on a server that is connected to the network. Install the Minitab client software (Minitab Statistical Software, Minitab Express, and/or Companion) on workstations that are connected to the network. The client software checks out a license from the Minitab License Manager server. Minitab License Manager ensures that the number of concurrent users never exceeds the licensed number of seats.

#### Using Minitab products while disconnected from the network

After you set up a networked configuration, use borrowing to allow portable workstations to use Minitab products when disconnected from the network.

For more information, refer to the installation guide for your product. Go to [https://www.minitab.com/support/documentation/.](https://www.minitab.com/support/documentation/)

**Note** Borrowing is only supported with Minitab Statistical Software and Companion.

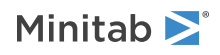

#### Standalone configuration

In a standalone configuration, Minitab products function independent of the network. You need to install Minitab License Manager on every standalone workstation. Additionally, you must create an individual license file for each workstation and copy each file to the workstations.

### <span id="page-1-0"></span>3 Create License File(s)

A license file is required for installation. In a networked configuration, one license file per server is required. In a standalone configuration, one license file is required for each workstation. To create license file(s), you must access the multi-user license management web pages.

**Note** See [Section](#page-0-0) 1 on page 1 to ensure that you have the necessary credentials to access the web pages.

- 1. Go to [https://it.minitab.com/support/licensing/multi-user/customer-entitlement-summary.aspx.](https://it.minitab.com/support/licensing/multi-user/customer-entitlement-summary.aspx)
- 2. Log in as an authorized user.
- <span id="page-1-1"></span>3. Complete the necessary steps to create the license file(s) required for installation.

## 4 Download the Multi-User Software

You need the Minitab License Manager (server software) and the client software to complete the multi-user installation. The installation files for these applications are available on the installation CD or may be downloaded from the Minitab Web site.

**Note** Minitab recommends that you download our software to ensure you have the latest version.

- 1. Go to [https://www.minitab.com/downloads/.](https://www.minitab.com/downloads/)
- <span id="page-1-2"></span>2. Download any files necessary to complete your installation.

### 5 Install the Multi-User Software

To install Minitab multi-user products, follow these steps:

#### Networked configuration

- 1. Ensure that the license file is on the desktop of the Minitab License Manager server. **Note** See [Section](#page-1-0) 3 on page 2 for information on how to create license files.
- 2. On the same server, install the Minitab License Manager software. For more information, see the multi-user Installation Guide for your product at [https://www.minitab.com/support/documentation/.](https://www.minitab.com/support/documentation/)
- 3. Install the client software on workstations. You will need to specify the name of your Minitab License Manager server during installation.

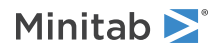

#### Using Minitab products while disconnected from the network

After you set up a networked configuration, use borrowing to allow portable workstations to use Minitab products when disconnected from the network.

For more information, refer to the installation guide for your product. Go to [https://www.minitab.com/support/documentation/.](https://www.minitab.com/support/documentation/)

**Note** Borrowing is only supported with Minitab Statistical Software and Companion.

#### Standalone configuration

Repeat the following steps on each workstation.

- 1. Ensure that the license file that was created for this specific workstation is on the desktop.
	- **Note** See [Section](#page-1-0) 3 on page 2 for information on how to create license files.
- 2. Install Minitab License Manager.
- 3. Install the client software.
	- For PC workstations, enter *localhost* as the name of your Minitab License Manager server.
	- For Mac workstations, enter *@localhost* as the License Server System when you launch the software for the first time.

### Contact Us

<https://www.minitab.com/contact-us/>

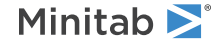

© 2019 Minitab, LLC. All rights reserved. Minitab®, Companion by Minitab®, Salford Predictive Modeler®, SPM® and the Minitab® logo are all registered trademarks of Minitab, LLC, in the United States and other countries. Additional trademarks of Minitab, LLC can be found at [www.minitab.com.](https://www.minitab.com) All other marks referenced remain the property of their respective owners.